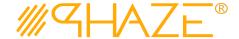

#### **Overview**

The Vendor Collaboration process is used to manage virtually any type of business process with any number of workflow steps due to the PHAZE Collaboration Loop. The Vendor Collaboration process initiator will submit the Vendor Collaboration process into the Collaboration Loop assigning any team member Ball in Court (BiC) responsibility. The BiC stakeholder will continue the collaboration by using the *Forward for Collaboration* workflow option. Doing so continues the collaboration until the process is returned to the initiator for revision or forwarded to the initiator for closure. If forwarded for closure the initiator will have the opportunity to *Request Response Clarification* which will send the Collaboration process back into the Collaboration Loop.

The Vendor Collaboration process is initiated by a PHAZE project team member in the External Stakeholder role assignment. External Stakeholders can be given the privilege to initiate Vendor Collaborations by the PHAZE administrator. Otherwise, non-privileged External Stakeholders can only be carbon copied into the Vendor Collaboration process which permits them to participate in the Vendor collaboration, i.e., view, comment and attach documents to the Collaboration.

### **Participants**

The following project participants are involved in this process:

- Initiator (Any PHAZE user and External Stakeholders with the privilege enabled) Initiates the process.
- Ball In Court Responsibility Any team member selected for collaboration.

Revised: September 7, 2021 Page: 1 of 7

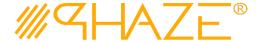

# **Workflow Diagram**

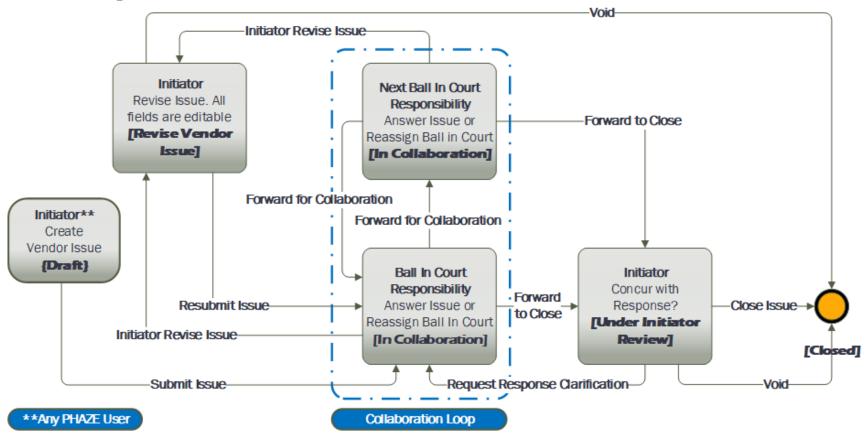

Revised: September 7, 2021 Page: 2 of 7

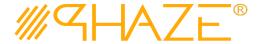

In the left menu, navigate to **PROJECT ACTIONS** > **VENDOR COLLABORATIONS**. The **Vendor Collaborations** log will load.

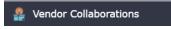

#### **Work Instruction**

**Initiator** 

Draft

The PHAZE user completes required fields and submits the Collaboration process instance.

#### **Initiator Starts VDRCLB**

Click the displays. See Figure 1

Create Vendor Collaboration button. The new Vendor Collaboration form

**Note:** If you do not see the process that you want to create, you may not have permission to create it. Contact your administrator for assistance.

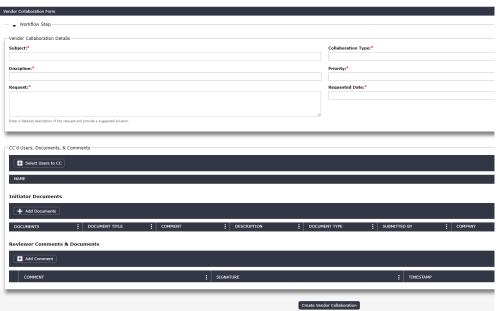

Figure 1 - Initiate an Collaboration form.

2. Enter the Vendor Collaboration information into form fields. Fields shaded in red are required.

| Subject            | Enter a brief descriptive title for the process instance. Follow your organization's naming convention if provided. |
|--------------------|----------------------------------------------------------------------------------------------------|
| Collaboration Type | Select the value from the picklist that best represents the type of collaboration that is being submitted           |
| Discipline         | Select <i>Not Applicable</i> if there is no discipline for the Collaboration.                                       |

Revised: September 7, 2021 Page: 3 of 7

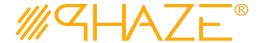

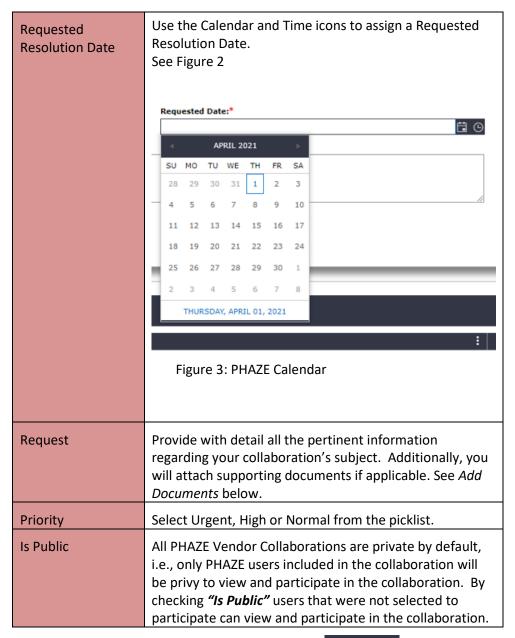

- 3. Optionally, select users to CC by clicking the button: Select Users to CC
  - 3.1. Select one or many PHAZE users to carbon copy the Vendor Collaboration to. These participants will be notified to view, comment and/or attach documents. CC'd users do not have BiC responsibility to route the

Revised: September 7, 2021 Page: 4 of 7

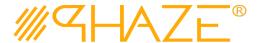

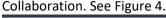

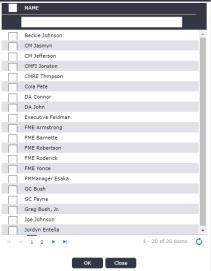

Figure 5 Select CC participants.

- 4. Optionally, attach any supporting documents.
  - 4.1. Click the button and then the documents. See the *Add Documents Quick Reference Guide* for detailed instructions on attaching documents.
  - 4.2. Optionally, add a comment by clicking the Comment Quick Reference Guide for detailed instructions on adding comments.
- 5. When you have filled in all of the required form fields and attached all supporting information, click the Create Vendor Collaboration button to submit the process to the BiC.
- 6. The Select a user to send the collaboration to pop-up appears, click OK.
  - 6.1. Select only one (1) PHAZE user to assign BiC responsibility to; then select the **Continue** button which is found in the bottom left corner of the form. The Collaboration will be routed into the Collaboration Zone.

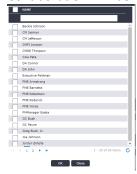

Figure 6 Select BiC participants.

Revised: September 7, 2021 Page: 5 of 7

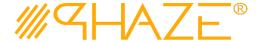

### Ball in Court Recipient

In Collaboration The BiC Recipient sees the process assigned in the **Activities** *Processes in my Court* list in the left menu. As a shortcut, use the **My Tasks** button on the **Home** screen. The BiC Recipient views the process, and may:

- Return the process to the Initiator if Collaboration revision is required. Follow the steps in Return for Revision.
- Or, *Forward for Collaboration*. Follow the steps in *Forward for Collaboration*.
- Or, Enter a response and Forward to Close.

#### **BiC Recipient views the Collaboration**

- 1. Locate and open the process instance routed to you.
  - 1.1. Click the process in the **Activities** *Processes in my Court* list in the left menu.
  - 1.2. Review the Collaboration. Read the information provided by the Initiator on the form, as attachments and comments.
  - 1.3. The BiC Recipient will either (See Figure 7):
    - 1.3.1. Use the **Forward for Collaboration** button in the take action bar to reassign BiC Responsibility to another PHAZE user hence entering the Vendor Collaboration process into the Collaboration Loop, or
    - 1.3.2.Use the **Forward To Close** button in the take action bar to route the collaboration to the Initiator for closure.

View Audit Trail Forward To Close | Initiator Revise Vendor Collaboration Forward for Collaboration Cancel

Figure 8 Take Action Bar

1.3.3. If **Forward To Close** is the desired action, a Response must be provided.

| Response | The BiC Responsibility stakeholder must enter a response |
|----------|----------------------------------------------------------|
|          | to the Collaboration.                                    |

1.3.4. The Collaboration process will be routed to the Initiator for closure.

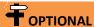

This step only occurs if the BiC Recipient is returning the VDRCLB to the Initiator.

#### **BiC Recipient**

If the process requires revisions, the BiC Recipient returns the process to the Initiator.

Return for Revision

#### **Initiator Revise Collaboration**

- 1. Locate and open the Vendor Collaboration that you wish to return.
- 2. Use Add Comment button to enter a comment.
- 3. Click the *Initiator Revise Vendor Collaboration* button in the take action bar:

  View Audit Trail Forward To Close Initiator Revise Vendor Collaboration Forward for Collaboration Cancel
- 4. The Collaboration will be returned to the Initiator.

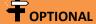

This step only occurs if the BiC Recipient has returned the ISS to the Initiator.

Revised: September 7, 2021 Page: 6 of 7

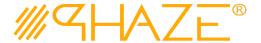

#### Initiator

Revise Vender Collaborat ion If the BiC Recipient returns the process to the Initiator, the Initiator makes any corrections as required and resubmits.

#### **Initiator Updates VDRCLB**

- 1. Locate and open the VDRCLB that needs revision.
- 2. Review the comment(s) explaining why the VDRCLB was returned.
- 3. Update any required information per the return comment(s).
- 4. Optionally, attach any supporting documents.
  - 4.1. Click the button and then the documents. See the *Add Documents Quick Reference Guide* for detailed instructions on attaching documents.
- 5. Click the *Resubmit Vendor Collaboration* button in the take action bar:

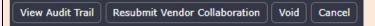

6. Optionally: Void the Collaboration if applicable.

#### **Initiator Close**

## Initiator Reviews the Response for Vendor Collaboration Closure

Under Initiator Review

- 1. Locate and open the process instance routed to you.
  - 1.1. Click the process in the **Activities** *Processes in my Court* list in the left menu.
  - 1.2. Review the Vendor Collaboration. Read the information provided while in the Collaboration Loop as attachments and comments.
  - 1.3. The Initiator will either
    - 1.3.1. Use the **Request Response Clarification** button in the take action bar to reassign return the process into the Collaboration Loop, or
    - 1.3.2.Use the **Close Vendor Collaboration** button in the take action bar to conclude the routing of the Vendor Collaboration and close it.

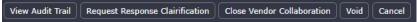

1.4. Optionally: **Void** the Vendor Collaboration if applicable.

Revised: September 7, 2021 Page: 7 of 7